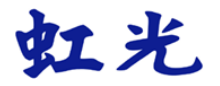

### **The Intelligent Network Box**

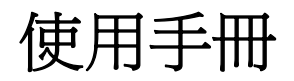

**Regulatory Model Number: UNICORN** 

### **Avision Inc.**

manual-ct-250-0973-E-nBox-v200

#### 商標

Microsoft 是微軟公司在美國註冊商標。 Wi-Fi® 是Wi-Fi 聯盟的註冊商標。

本文中其他廠牌和產品名稱皆為各相關廠商的商標或註冊商標。

#### 版權

版權所有,沒有經虹光公司授權,不得將本文內容以任何形式複製、改編、或翻譯成任何文 字。

本產品掃瞄的題材,受政府法律及複製權等其他法規的保護,客戶應遵守相關法令。

#### 保證

本書內容如果有更動,虹光公司將不另行通知。

虹光公司對本文件內容不做任何保證,包括(並不限於)對某項特殊目的的適用性的隱含保 證。

對因此造成的錯誤,或因裝修、效能或本產品使用上造成的不固定或嚴重損害,虹光 公司 不負任何責任。

#### 如何處理廢棄的設備

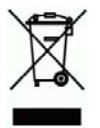

產品或產品包裝上如果出現這個符號,表示該產品不應當和你的其他家居廢棄物 一起處 理。你應當負責將這類廢棄的設備拿到回收廢棄電子和電氣設備的指定收集點,交給他們處 理。 設備報廢時應對廢棄的設備進行分開收集及回收,這樣做將有助於保護自然資源以及 確保回收方式有助於保護人類的健康及環境。有關你可以在何地處置廢棄設備以便回收的詳 細資訊,請與當地的主管部門、家居廢棄物處理服務機構聯繫,或與出售該產品的商家聯 繫。

#### 聯邦通信委員會 **(FCC)** 符合性資訊聲明

此項設備已經測試,並確認其符合FCC法規Part 15之Class B 數位裝置的規定。這些限制的 設計旨在提供合理的防護,避免此設備在居家安裝時所產生之有害干擾。此設備會產生、使 用,並放射無線電波頻率能源,而且,如果沒有依照說明手冊安裝及使用,可能會對無線通訊 造成有害的干擾。但是,並不保證特別的安裝不會發生干擾。 如果透過關閉和開啟設備確認此 設備對無線電或電視接收造成有害干擾,使用者可以下列一或多種方式修正干擾:

- 為接收天線重新調整方向重新安置。
- 增加設備和接收器之間的分隔。
- 將設備連接到與接收器不同電路上的插座。
- 諮詢經銷商或經驗豐富的無線電/電視技術人員以獲得其他建議。

對於由於使用推薦電纜之外的其他電纜或由於沒有經授權更改或修改設備造成的任何電臺或電 視干擾,廠商不承擔責任。沒有經授權的更改或修改可能會使用戶失去操作此設備的權利。

# CE

#### 歐盟符合性聲明

本產品標示CE標誌說明符合下列EU指令

- 低電壓指令 2006/95/EC
- 電磁相容性指令 2004/108/EC
- 歐盟電子電機設備使用某些危害物質限制指令 2011/65/EU

此產品滿足EN55022的B類限制條件、EN 55024的EMC要求、EN60950的安全要求以及歐 盟電子電機設備使用某些危害物質限制要求 EN50581。

#### 產品安全指示

開始安裝及使用本產品前,請您先仔細閱讀下列重要的安全指示。 本文使用下列重要的說明標識:

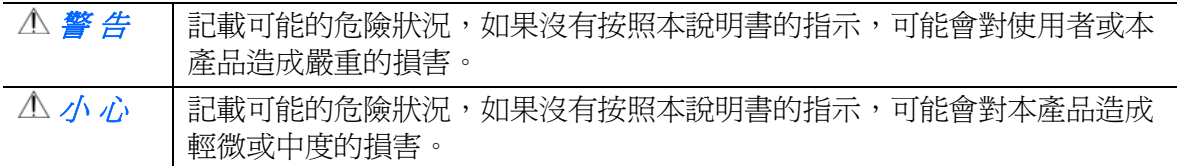

#### 警 告

- 請僅使用裝置隨附的 USB 纜線,並請避免磨損、打褶和鉸結。這可能會引發火災、電擊 或造成傷害。
- 請將裝置儘量靠近電腦,讓介面纜線能夠輕鬆地連接裝置與電腦。
- 請勿將裝置或 USB 纜線放置在下列環境中:
	- 室外
	- 靠近灰塵、水或熱源
	- 易受電擊、震動、溫度極高或極低、濕度高及陽光直射的位置
- 使用本裝置時 請保持手部乾燥。避免造成電擊傷害。
- 除非裝置文件中另有明確說明,否則切勿自行拆卸或試圖改裝裝置或裝置選件。這可能會 引發火災、電擊或機台損毀。
- 請勿將任何物件插入裝置的開孔, 因爲這樣可能會碰觸危險雷壓點或造成元件短路。這可 能會引發火災、電擊或造成傷害。
- 發生以下情況時,請立即停止使用裝置並在安全的情況下,將 USB 纜線從連接裝置移 除,然後聯絡 AVISION 或授權的經銷商尋求維修協助:
	- 液體進入裝置。
	- 異物掉入裝置。
	- 裝置摔落、撞擊或外殼毀損。
	- 裝置運作不正常(冒煙、發出異味、出現刺耳噪音…等)或效能明顯發生異常。
- 在清潔之前,請拔掉裝置和 USB 纜線。

#### 小 心

- 請勿將裝置放在搖晃或傾斜的桌子或不穩定的平面上,裝置可能會掉落,進而導致人員受 傷。
- 請勿將重物放置在裝置上,重物或裝置可能因此掉落,進而導致人員受傷。
- 請將隨附的 USB 纜線…等線材,放置兒童無法取得的地方,避免受傷的風險。
- 請將隨附的塑膠袋等包裝材料,放置兒童無法取得的地方或予以丟棄,避免窒息的風險。
- 如果長時間不使用裝置,請將 USB 纜線從連接裝置移除。

### 目錄

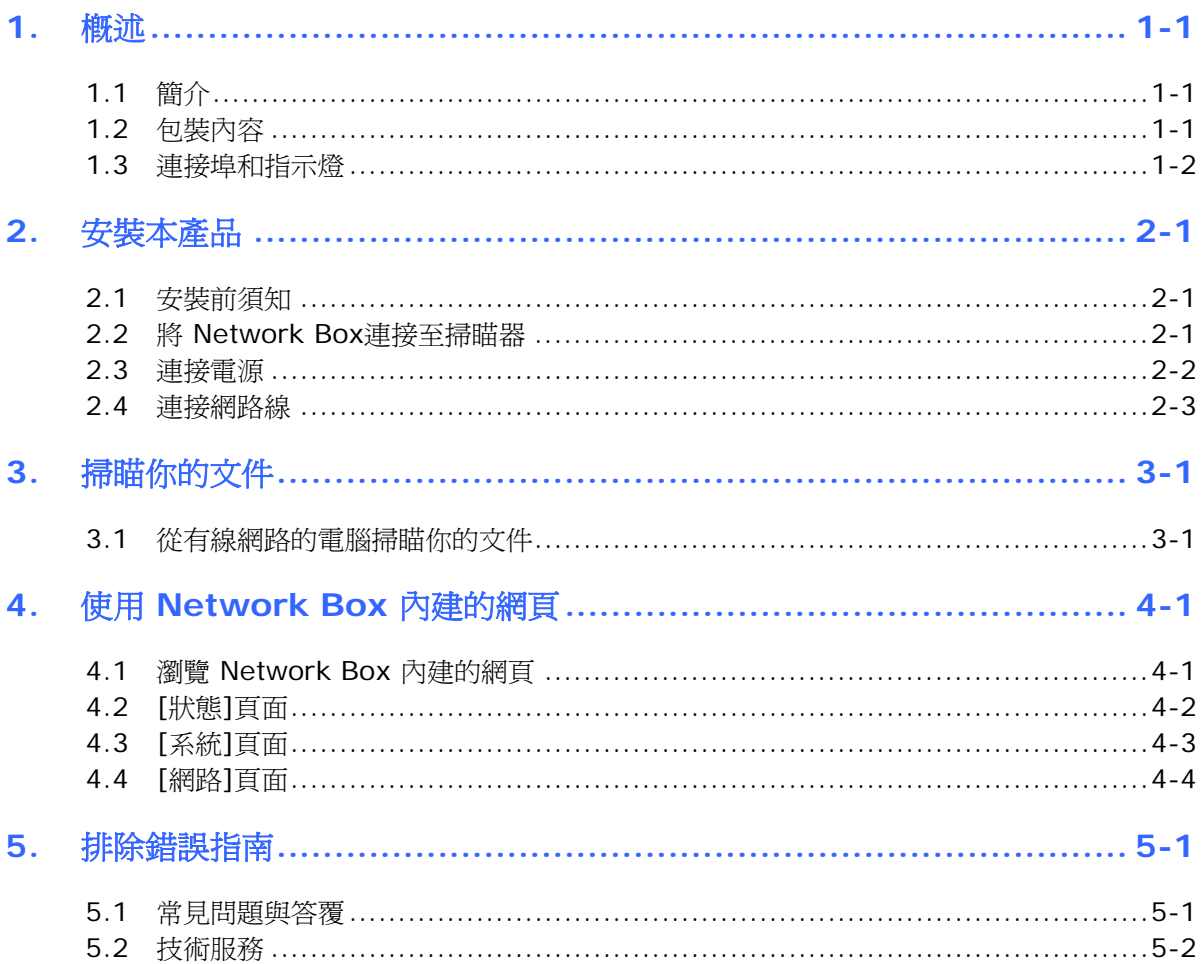

# <span id="page-5-0"></span>**1.** 概述

#### <span id="page-5-1"></span>**1.1** 簡介

將Network Box與掃瞄器連接起來後,你的\*掃瞄器即可升級為一台網路掃瞄器,讓網路內的 電腦掃瞄文件,並接收掃瞄的影像。

\* 僅適用於部份虹光掃瞄器。詳細支援的型號清單,請瀏覽虹光公司的官方網站 (www.avision.com)。

#### **1.2** 包裝內容

<span id="page-5-2"></span>![](_page_5_Figure_6.jpeg)

\*為了確保高品質的技術支援和售後服務,請在虹光公司的網站(www.avision.com)上註冊本產 品。

#### <span id="page-6-0"></span>**1.3** 連接埠和指示燈

![](_page_6_Figure_1.jpeg)

![](_page_6_Picture_145.jpeg)

# 狀態指示燈

顏色和閃爍頻率分別表示連線的類型和狀態。

![](_page_6_Picture_146.jpeg)

![](_page_7_Picture_1.jpeg)

![](_page_7_Picture_125.jpeg)

# <span id="page-8-0"></span>**2.** 安裝本產品

#### <span id="page-8-1"></span>**2.1** 安裝前須知

- 請勿將本產品放置在太陽直接照射的地方。 直接的日光照射及過度的高溫皆可能會 損害掃瞄器元件。
- 請勿將本產品安置在潮濕或灰塵多的地方。
- 將本產品安裝在平穩的桌面上;傾斜或不平穩的桌面都可能導致機械或使用上的問 題。
- 為方便將來運輸及搬運,請保留本產品所有的包裝材料。

#### <span id="page-8-2"></span>**2.2** 將 **Network Box**連接至掃瞄器

![](_page_8_Figure_8.jpeg)

**a:** 隨機附贈的電源線

**b:** 隨機附贈的USB線

- **1.** 請將隨機附贈的電源線**(a)**,一端插至掃瞄器的電源插孔內,另一端插至 Network Box 標有"**24VDC OUT**"的電源埠。
- **2.** 將 USB 線**(b)**的正方形端插進掃瞄器的 USB 埠內,然後將長方形端插進 Network Box 的 USB 埠內。

#### <span id="page-9-0"></span>**2.3** 連接電源

![](_page_9_Figure_1.jpeg)

**c:** 掃瞄器附贈的變壓器

把掃瞄器電源線**(c)**的小頭端插至標有"**24VDC IN**"的 Network Box 電源埠內, 然後把另一端插入電源插座內。

#### <span id="page-10-0"></span>**2.4** 連接網路線

- **1.** 請將網路線**(d)**一端連接到公司的網路中,將另一端插到電腦的LAN連接埠內。
- **2.** 將另一條網路線**(e)**一端插至公司的網路中,將另一端插到Network Box的LAN連接埠 內。

![](_page_10_Figure_4.jpeg)

d/e: 乙太網電纜線

#### <span id="page-11-0"></span>使用前須知!

● 首先請確定LAN的電纜線是否已經正確連接至你的交換式集線器上,然後才可連接 Network Box的電源。否則,網路中的其他電腦可能會搶取Network Box的IP位址,以 致於造成無法連線上網。

#### <span id="page-11-1"></span>**3.1** 從有線網路的電腦掃瞄你的文件

使用網路掃瞄器之前,並不需要下載及安裝最新的掃瞄器驅動程式。但是,需要從本公司的網 站 ([http://www.avision.com\)](http://www.avision.com/)下載及安裝一個網路工具 – [Virtual Scanner Link] , 來 幫助你搜尋並連接網路中的掃瞄器。

**1.** 點選 [開始] 鍵,然後依序選擇 [所有程式]>[**Avision Virtual Scanner**]>[**Virtual Scanner Link**]。[**Virtual Scanner Link**]主畫面會顯示,同時程式會自動搜尋在網路中的掃瞄器。 幾秒鐘之後, 搜尋的結果會顯示出來(含掃瞄器的型號與Network Box 的IP位址), 如下 圖。

![](_page_11_Picture_127.jpeg)

2. 選擇你要連接的掃瞄器,然後再按 [連接/Connect]按鍵。如果連接成功,一個連接的圖 示會顯示出來如下圖。

![](_page_11_Picture_128.jpeg)

#### 注意事項**:**

- 網路掃瞄器一次只能允許一個人使用,如果目前有使用者正在使用這台網路掃瞄器, 一個對話框會出現,請你稍後再連接。當這台網路掃瞄器已經沒有人使用時,一個對 話框也會出現,提示你目前可以連接這一台掃瞄器。
- 如果沒有找到網路掃瞄器,可能是你的電腦與掃瞄器沒有在同一個網域 (subnetwork)。這個時候,可以透過輸入掃瞄器的 IP 位址,讓 [Virtual Scanner Link] 程式自動搜尋這個掃瞄器。點選 [選項設定] 按鍵,在 [搜尋地址] 欄位 **(1)**  輸入掃瞄器的 IP 位址,然後再按 [+] 鍵 **(2)**, 最後再按 [確定] **(3)** 來完成。

![](_page_12_Picture_198.jpeg)

- 搜尋時間: 當你開啓本程式時, 它會自動用 5 秒鐘 (預設値) 的時間搜尋在網路上的 掃瞄器。這個時間可以被更改 (從 5 ~ 20 秒之間) 。
- 如果關上[**Virtual Scanner Link**] 程式然後又再開啟它,[**Virtual Scanner Link**] 會自動搜尋並連接上次連接成功的網路掃瞄器。
- 3. 棉瞄器連接成功後,開啓與TWAIN相容的影像編輯軟體(例如Avision Capture Tool)。 點選 開始**>**所有程式 **> Avision xxx Scanner > Avision Capture Tool** 來開啟 **Avision Capture Tool** 軟體。(xxx 表示你的掃瞄器型號)。
- 4. 一個「Select Scanner Model]對話方塊會出現。選擇你的掃瞄器型號,然後按一下 [確認]鍵。

如果網路上有兩個以上的掃瞄器,一個[**Network Scanner**]對話方塊會出現。選擇你 所指定的掃瞄器並按一下[確認] 鍵。

 **Avision Capture Tool** 的主畫面會出現。按 [**Scan**] 開始掃瞄。掃瞄後的影像將會 迅速顯示出來。

![](_page_13_Figure_1.jpeg)

#### 重要須知:

使用Avision Capture Tool來掃瞄文件時,電腦的視窗可能會出現[無法找到掃瞄器]的訊 息。此時掃瞄器可能正在暖機或正與Network Box連線中,請稍等一會,再試一次。

### <span id="page-14-0"></span>**4.** 使用 **Network Box** 內建的網頁

Network Box 內建的網頁可以顯示 Network Box 的資訊並讓你修改連線方式及其他設定。

#### <span id="page-14-1"></span>**4.1** 瀏覽 **Network Box** 內建的網頁

- **1.** 開啟你的瀏覽器。
- **2.** 在網址欄位內輸入 Network Box 的 IP 位址。 例如,[http://10.2.23.30](http://10.2.23.30/)

IP 位址可以從[**Virtual Scanner Link**] 的主畫面中找到。 (你可以參考上一個章節 3.1 從有線網路的電腦掃瞄你的文件 - 來使用[**Virtual Scanner Link**]。)

![](_page_14_Picture_118.jpeg)

#### 或者,

你也可以直接在 [**Virtual Scanner Link**] 的主畫面中,直接點選 [**IP Address**]。

3. 當認證書面出現時,輸入 admin 為使用者名稱及密碼,如下圖,Network Box 內建的 網頁會顯示在螢幕上。(如有需要,你可以在[**Network**] (網路)頁面上修改預設的使用 者名稱及密碼。)

![](_page_14_Picture_119.jpeg)

#### <span id="page-15-0"></span>**4.2 [**狀態**]**頁面

#### [**STATUS**] (狀態) 頁面包含下列項目:

![](_page_15_Picture_63.jpeg)

![](_page_15_Picture_64.jpeg)

#### <span id="page-16-0"></span>**4.3 [**系統**]**頁面

[系統] (**System**) 頁面包含下列項目:

![](_page_16_Picture_151.jpeg)

![](_page_16_Picture_4.jpeg)

#### 回復原廠預設值的方法:

- **1.** 按下 [回復原廠預設值] 按鈕,一個 [確認] 對話方塊會顯示。
- **2.** 按下[是] 以完成設定。
- **3.** 橘色指示燈會關閉。
- 4. 等待約60秒鐘,直到橘色指示燈呈恆亮的狀態。

#### 或

你也可以按Network Box上的[**Reset**]按鈕,來把網路安全設定還原為出廠預設值。

- **1.** 用一支筆的筆尖按住Network Box上的[**Reset**]按鈕約5秒鐘,再放開筆,橘色指示燈會 熄滅。
- 2. 等待約 60 秒鐘,橘色指示燈呈恆亮的狀態。

#### <span id="page-17-0"></span>**4.4 [**網路**]**頁面

[網路] (Network) 頁面包含下列項目:

![](_page_17_Picture_209.jpeg)

![](_page_17_Picture_3.jpeg)

# <span id="page-18-0"></span>**5.** 排除錯誤指南

#### <span id="page-18-1"></span>**5.1** 常見問題與答覆

#### 如何把 **Network Box** 更新到最新的韌體版本?

更新韌體的方法:

- **1.** 請從 Avision 官方網站 (www.avision.com),獲取最新版本的韌體並下載到你的 USB 隨身碟上。
- **2.** 請拔掉連接 Network Box 和掃瞄器的 USB 訊號線。
- **3.** 把 USB 隨身碟(內含最新韌體檔案)插入 Network Box 的 USB 隨身碟插槽內。
- **4.** 將電源線插入標有"**24VDC IN**"的連接埠內。
- **5.** 當韌體更新時,狀態指示燈會呈紅色恆亮的狀態。
- 6. 韌體更新完成後約3分鐘,紅色指示燈會熄滅,而狀態指示燈會恢復到正常的狀態。

#### <span id="page-19-0"></span>**5.2** 技術服務

在你與本公司連絡之前,請你準備下列的資料:

- 掃瞄器的序號 (在掃瞄器的底部)。
- Network Box 的 Mac 位址與序號

#### 總部

#### 虹光精密工業股份有限公司

30077 新竹科學園區研新一路二十號 電話: +886 (3) 578-2388 傳真: +886 (3) 577-7017 電子郵件位址: service@avision.com.tw 網址: http:// www.avision.com.tw

#### 美加地區

**Avision Labs, Inc.**  6815 Mowry Ave., Newark CA 94560, USA 電話: +1 (510) 739-2369 傳真: +1 (510) 739-6060 電子郵件位址: [support@avision-labs.com](mailto:support@avision-labs.com)  網址: http://www.avision.com

#### 大陸地區

#### 上海虹彩科技有限公司

上海市长宁区凯旋路1010号A幢7A层 邮编:200052 客服專線:021-62816680 傳真:021-62818856 電子郵件位址:service@avision.net.cn 網址:[www.avision.com.cn](http://www.avision.com.cn/)

#### 歐洲地區

#### **Avision Europe GmbH**

Bischofstr. 101 D-47809 Krefeld Germany 電話: +49-2151-56981-40 FAX: +49-2151-56981-42 電子郵件位址: info@avision-europe.com 網址: [http://www.avision.de](http://www.avision.de/) 

#### 巴西地區

**Avision Brasil Ltda.**  Avenida Jabaquara, 2958 – Cj. 75 – Mirandópolis São Paulo / SP 電話: +55 - 11 2737-2005 電子郵件位址: suporte@avision.com.br 網址: http://www.avision.com.br